## Timekeeping: Entering Mileage

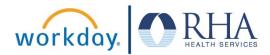

Employees who need to enter mileage can do so using the Time Application. Follow the steps below to enter mileage in Workday.

1. On your Workday homepage, click the Time Application, then click This Week.

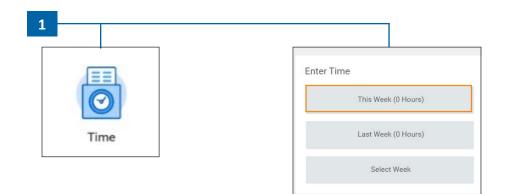

2. This will open the Enter Time calendar view. Click in the box above the time slots (below the date) to enter mileage for the day.

| Today | < > N                | 1ar 14 – 20, 2021                                       | $\sim$               |                      |                      | Week   Actions       |                                               |   |
|-------|----------------------|---------------------------------------------------------|----------------------|----------------------|----------------------|----------------------|-----------------------------------------------|---|
|       | Sun 3/14<br>Hours: 0 | Mon 3/15<br>Hours: 8                                    | Tue 3/16<br>Hours: 0 | Wed 3/17<br>Hours: 0 | Thu 3/18<br>Hours: 0 | Fri 3/19<br>Hours: 0 | Sat 3/20<br>Hours: 0                          |   |
|       | _                    | Pay date<br>02/21/2021 -<br>03/06/2021                  | -                    |                      |                      |                      | Time Period End<br>03/07/2021 -<br>03/20/2021 | • |
|       |                      | Enter Time                                              |                      |                      |                      |                      |                                               | - |
| 7 AM  | L.                   |                                                         |                      |                      |                      |                      |                                               | • |
| 8 AM  |                      |                                                         |                      |                      |                      |                      |                                               |   |
| 9 AM  |                      | Hours Worked<br>8:30am - 4:30pm<br>8 Hours<br>Submitted |                      |                      |                      |                      |                                               |   |
| 10 AM |                      | oubrintou                                               |                      |                      |                      |                      |                                               | 1 |

## Timekeeping: Entering Mileage

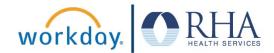

3. This will open a pop-up for you to enter the details for your mileage on this day. First, select Mileage in the Time Type field. Enter the mileage for that day, the cost center, and a brief description of the mileage. Then click OK.

| Hours Worked                                      |        |
|---------------------------------------------------|--------|
|                                                   |        |
| Time Type * × Mileage 🔅 On Call                   |        |
| Services Billabl                                  | 2      |
| Mile * 62 Travel Time                             |        |
| Details O Services Non Bi                         | llable |
| Interrupted Slee                                  | p      |
| Cost Center × 1500 Home Office := O Mileage       |        |
| O Documentation                                   |        |
| Comment Travel to and from conference Gratis Time |        |

 After you have entered your mileage for the day, scroll down to the bottom of the Enter Time page and click Review. If everything looks good, click Submit.

Review

5. This will pop up a notification that your mileage has been submitted to your time approver.

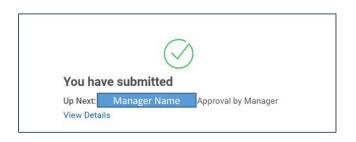

**REMEMBER**: Be sure to log out of Workday when you finish with your task to protect your privacy. If you have questions or issues with Workday, please email <u>solutions@rhanet.org</u> with the subject line Workday.